## **ДЛЯ ВНЕСЕНИЯ РЕБЁНКА В СПИСОК УЧАСТНИКОВ ЗАОЧНОГО ЭТАПА ОЛИМПИАДЫ В СИСТЕМЕ «ЭЛЕКТРОННАЯ ШКОЛА» НЕОБХОДИМО:**

1. Нажать кнопку **«Пуск»** на панели в нижнем левом углу, выбрать папку **«Реестры»** и перейти по вкладке **«Утвержденные мероприятия»**

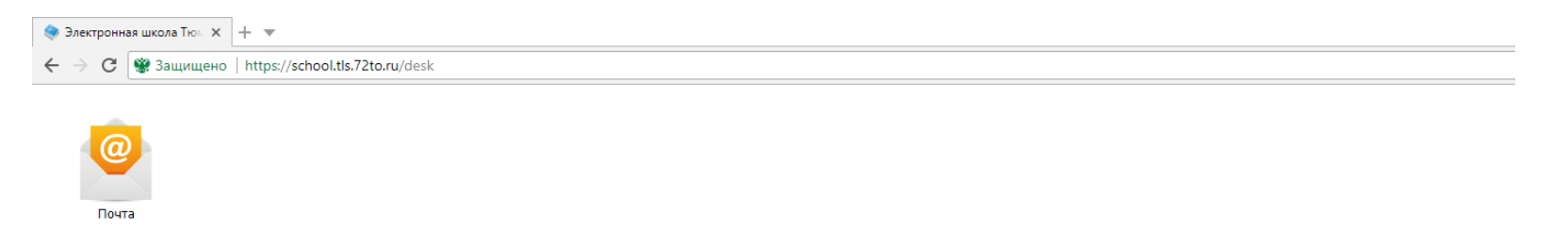

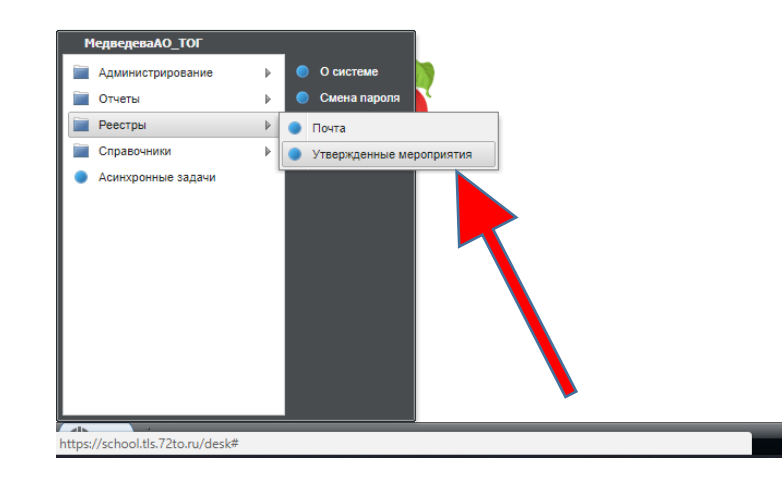

2. В открывшемся окне выбираем из списка мероприятий **2021 «ЮНИОР (заочный этап) НАЗВАНИЕ ПРЕДМЕТА»**. Кликаем двойным щелчком на нужной Олимпиаде ИЛИ нажимаем на нужную Олимпиаду, затем на верхней панели

нажимаем **«Изменить»**.

*Обратите внимание на то, какая организация стоит в поле «Организация» - там должен быть ТОЛЬКО Департамент образования и науки ТО!*

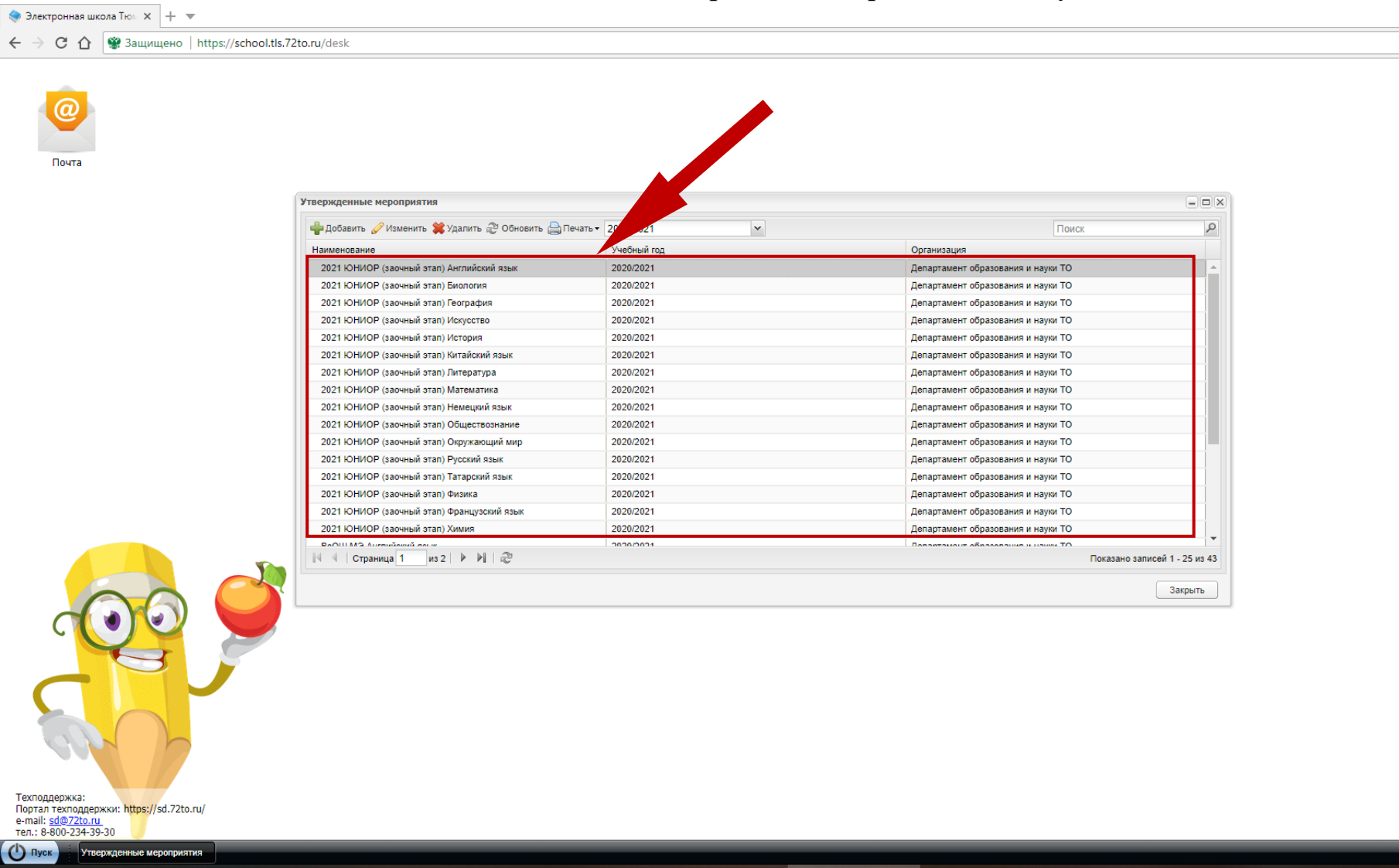

## **4.** В открывшемся окне выбираем **«Добавить». НИКАКИХ ИЗМЕНЕНИЙ В ПОЛЯ «МАКСИМАЛЬНЫЙ БАЛЛ», «ПРЕДМЕТ» И «СИСТЕМНАЯ ЗАПИСЬ» НЕ ВНОСИТЬ!!**

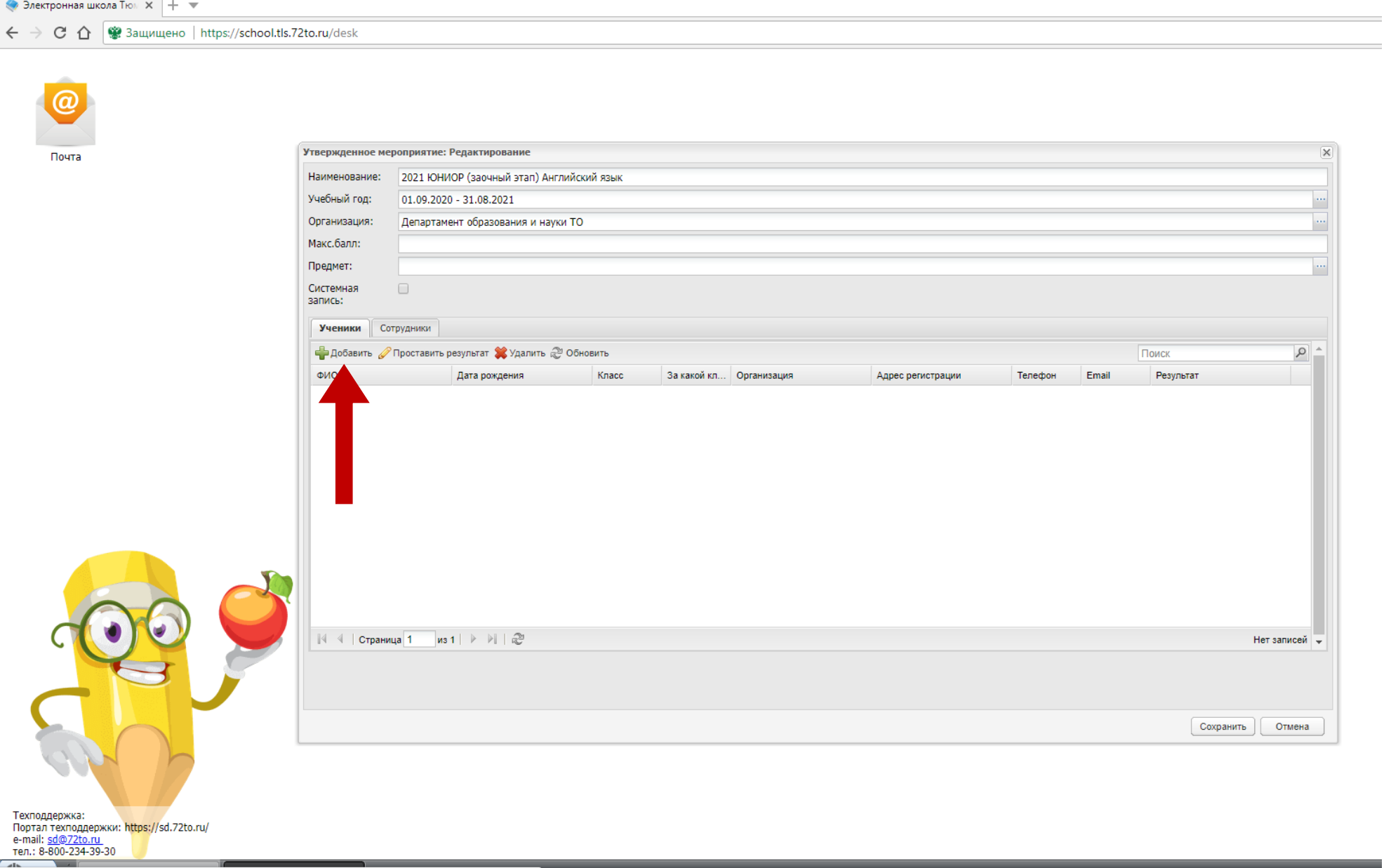

https://school.tls.72to.ru/desk#

5. В открывшемся окне нажимаем на **кнопку с точками** и выбираем педагога ребёнка по предмету в появившемся списке. Откроется список детей, которые относятся к данному педагогу. Отмечаем «галочками» участников Олимпиады и нажимаем кнопку **«Сохранить».** Поля «Название научного направления» и «Секция» не заполняются.

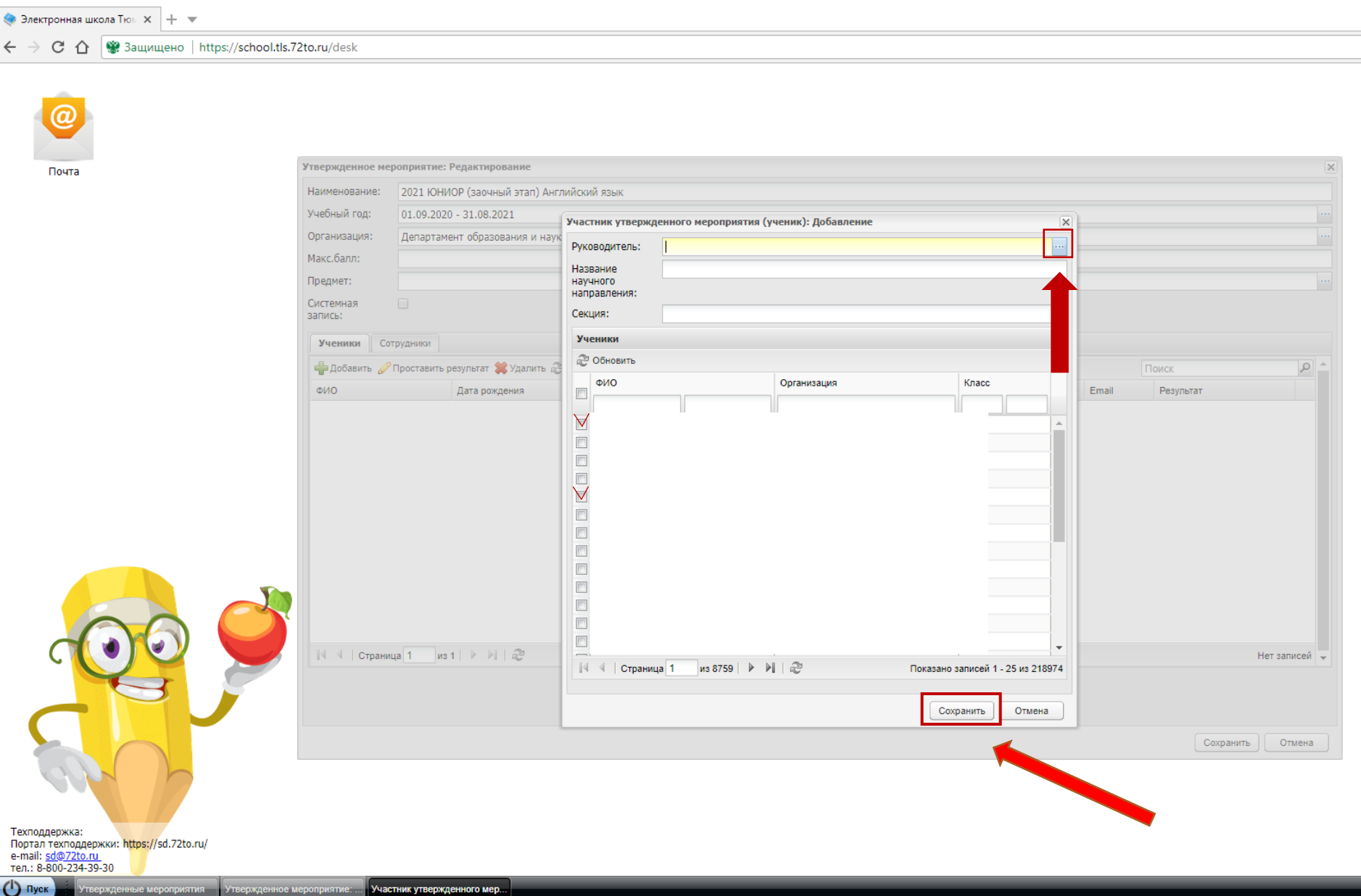

6. В оставшемся окне также нажимаем кнопку **«Сохранить»**

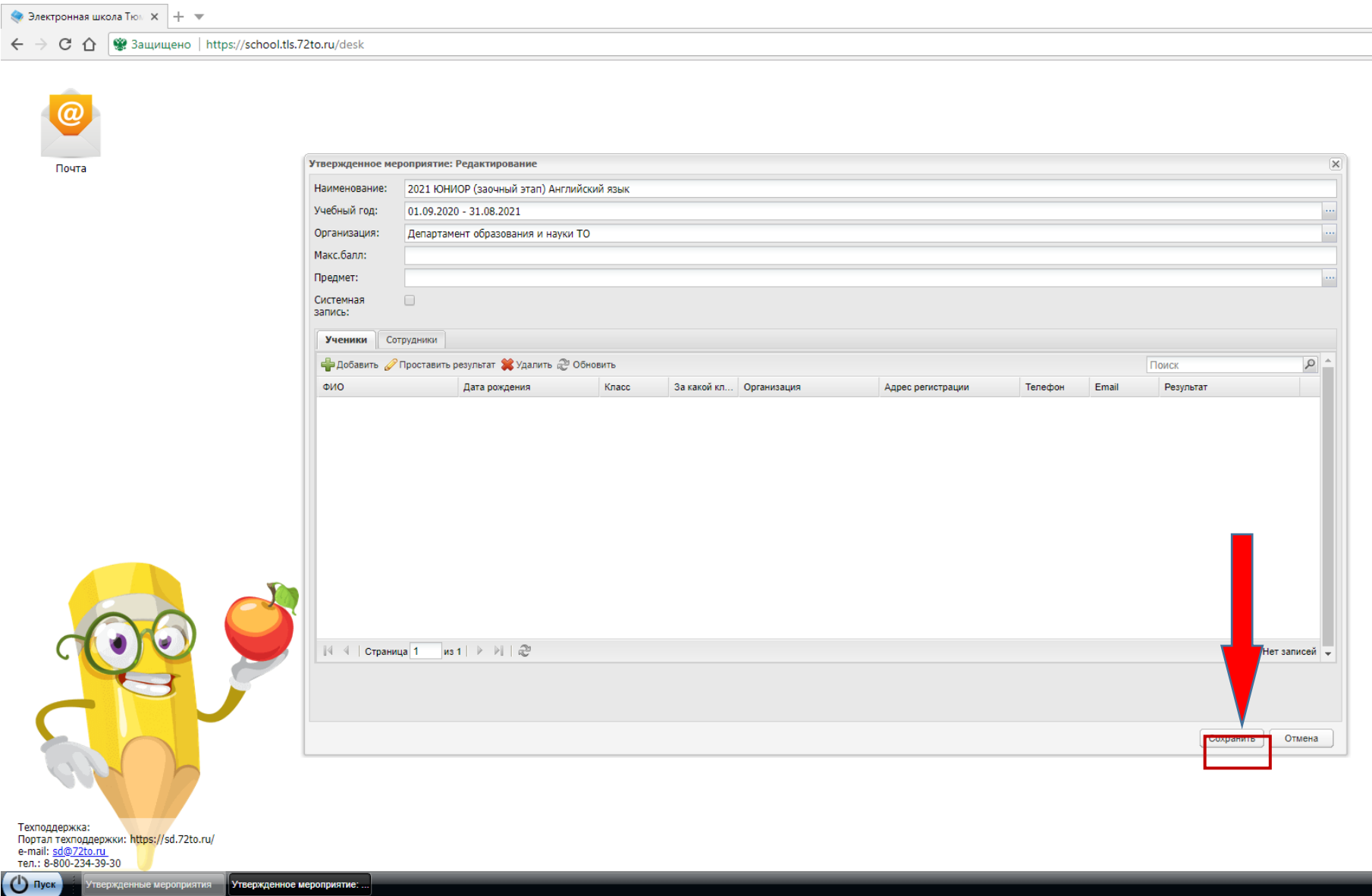

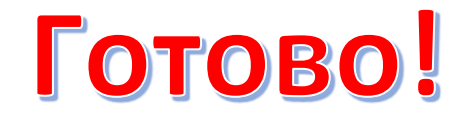

Для проверки корректности данных можно зайти в **«Портфолио»** ребенка (участника Олимпиады), выбрать вкладку **«Внеурочная деятельность»**, затем войти во вкладку **«Участие в мероприятиях образовательной организации»**. В этом окне будет список, в котором должно быть мероприятие 2021 «ЮНИОР (заочный этап). ПРЕДМЕТ»